# Compensation Administration Tool (CAT) and Additional Adjustments (AAP) Pages

## **Table of Contents**

#### CAT Page

| Purpose and Overview                                       | 1  |
|------------------------------------------------------------|----|
| Search Page/Add a Value                                    | 2  |
| Compensation Administration Tool Page- Employee Attributes | 5  |
| Recent and Future HR/Compensation Transactions             | 6  |
| Compensation and Funding Data                              | 6  |
| Compensation Change Section                                | 7  |
| Funding Change Section                                     | 10 |
| Funding Edits                                              | 13 |
| Complex Scenarios                                          | 13 |
| CAT Page Field Descriptions                                | 14 |
| CAT Page Error Descriptions and Messages                   | 17 |
| Purpose and Overview                                       | 19 |
| Procedure Steps                                            | 19 |

# CAT Page

### **Purpose and Overview**

The CAT Page supports the administration of rate and funding changes at the employee level for the upcoming fiscal year and allows the user to view and edit compensation and funding data on an employee basis. Mass updates to the CAT can be made through the Institutional Planning Spreadsheet Upload or manually on an employee-by-employee basis. The CAT interfaces to the current budget system and will transfer data to HRS HR and Commitment Accounting. The CAT page is divided into four sections, all of which will be covered in this KB Document:

 Employee Attributes: This topmost section displays basic job related attributes pulled from HRS for the selected employee record. This section is not editable, but will update any changes (with the exception of position number) made in HRS through a nightly batch process when the Automatic HRS feed is on.

- Recent and Future HR/Compensation Transactions: This section displays recently entered transactions which have occurred in HRS to the selected employee's job record and are relevant to the compensation process. This section is not editable, and will also automatically update when the HRS feed is on.
- 3. Compensation and Funding Data
  - a. Compensation Change: This section allows the user of CAT to administer compensation increases either manually or through the mass IPS upload process.
  - b. Funding Change: This section allows the user of CAT to administer funding changes either manually or through the mass IPS upload process.

#### Search Page/Add a Value

- 1. Navigate to the CAT Page
  - a. Log in to HRS and navigate to **Workforce Administration > UW External HR Systems > Compensation Admin Tool > CAT Page** (Shown in the image below).

| Compensation Admir                                        |
|-----------------------------------------------------------|
| My Favorites                                              |
| CLEAN Address                                             |
| Inbound File Upload                                       |
| Self Service                                              |
| Manager Self Service                                      |
| Recruiting                                                |
| Workforce Administration                                  |
| Personal Information                                      |
| D Job Information                                         |
| Clobal Assignments                                        |
| D Labor Administration                                    |
| D Absence and Vacation                                    |
| Leave Administration USF                                  |
| Flexible Service EG                                       |
| Collective Processes                                      |
| Self Service Transactions                                 |
| D Template-Based Hire                                     |
| Workforce Reports                                         |
|                                                           |
| Compensation Admin Tool                                   |
| CAT Processes                                             |
| CAT Reports                                               |
| CAT Setup                                                 |
| - <u>CAT Page</u>                                         |
| <ul> <li><u>UW CAT Additional Adjustments</u></li> </ul>  |
| UW-Whitewater Identity Mgmt                               |
| D JEMS                                                    |
| <ul> <li>HRS-IAA Interface</li> </ul>                     |
| <ul> <li><u>Employee Information(ImageNow</u>)</li> </ul> |

- 2. Search for records already present in the CAT or Add a new record.
  - a. To search for records already present in the CAT make sure "Find an Existing Value" is selected.
    - i. Enter desired search criteria, such as Fiscal Year and Empl ID.

| CAT Page              |                                                   |                                 |
|-----------------------|---------------------------------------------------|---------------------------------|
| Enter any information | on you have and click Search. Leave fields        | blank for a list of all values. |
|                       |                                                   |                                 |
| Find an Existing      | Value Add a New Value                             |                                 |
| Search Criteria       |                                                   |                                 |
|                       |                                                   |                                 |
| Fiscal Year:          | = 2016                                            | Q                               |
| Business Unit:        | begins with 💌                                     | Q                               |
| HR Department:        | begins with 💌                                     | Q                               |
| Funding Dept:         | begins with 💌                                     | Q                               |
| Fund Code:            | begins with 💌                                     | Q                               |
| Empl ID:              | begins with 💌                                     | ]                               |
| Empl Rcd Nbr:         | =                                                 | ]                               |
| Last Name:            | begins with 💌                                     | ]                               |
| Name:                 | begins with 💌                                     | ]                               |
| Position Number:      | begins with 💌                                     | ]                               |
| Employee Class:       | begins with 💌                                     | Q                               |
| Job Code:             | begins with 💌                                     | Q                               |
| Pay Basis:            | =                                                 | ▼.                              |
| Case Sensitive        |                                                   |                                 |
|                       |                                                   |                                 |
|                       | 1                                                 |                                 |
| Search Cle            | ear <u>Basic Search</u> 📳 <u>Save Search Crit</u> | eria                            |

- ii. Leaving a field blank in the Search Criteria will return all possible values for that field in the search.
- iii. A search using only one data field should show all records from the CAT that match the selected criterion. A search using a combination of these fields should return the relevant records from the CAT for those criteria.
- iv. Select the Hourglass located at the end of each field selection tab to display all possible input values for the corresponding field.
  - 1. For example, the hourglass next to Business Unit will return a clickable list of all 16 Business Units.

| Business Unit: | begins with   | $\bigcirc$ |
|----------------|---------------|------------|
| Dusiness onit. | begins with 💌 | 2          |

v. Select "Search" to return results.

| CAT Page              |                     |                                                           |
|-----------------------|---------------------|-----------------------------------------------------------|
| Enter any information | on you have and     | click Search. Leave fields blank for a list of all values |
|                       |                     |                                                           |
| Find an Existing      | Value <u>A</u> dd a | a New Value                                               |
| Search Criteria       |                     |                                                           |
|                       |                     |                                                           |
| Fiscal Year:          | =                   | 2016 🔍                                                    |
| Business Unit:        | begins with 💌       | Q.                                                        |
| HR Department:        | begins with 💌       | Q                                                         |
| Funding Dept:         | begins with 💌       | Q                                                         |
| Fund Code:            | begins with 💌       | Q                                                         |
| Empl ID:              | begins with 💌       |                                                           |
| Empl Rcd Nbr:         | =                   |                                                           |
| Last Name:            | begins with 💌       |                                                           |
| Name:                 | begins with 💌       |                                                           |
| Position Number:      | begins with 💌       |                                                           |
| Employee Class:       | begins with 💌       | Q                                                         |
| Job Code:             | begins with 💌       | Q                                                         |
| Pay Basis:            | =                   | •                                                         |
| Case Sensitive        |                     |                                                           |
|                       |                     |                                                           |
|                       |                     |                                                           |
| Search Cle            | ear Basic Sea       | arch 📳 Save Search Criteria                               |
|                       | vi S                | earch results will return one row fo                      |

- vi. Search results will return one row for every funding string entered in the CAT.
  - 1. It will return a search results box if the criteria identifies multiple employee records.
  - 2. It will direct the user to the CAT page if the search criteria identifies one employee.

| Searc     | Search Results            |               |              |           |           |      |         |              |                 |                |  |
|-----------|---------------------------|---------------|--------------|-----------|-----------|------|---------|--------------|-----------------|----------------|--|
| Lieux All | First 【 1-77 of 77 🚺 Last |               |              |           |           |      |         |              |                 |                |  |
| Fiscal Y  | Year Business Unit        | HR Department | Funding Dept | Fund Code | Last Name | Name | Empl ID | Empl Rcd Nbr | Position Number | Employee Class |  |
| 2016      | UWEAU                     | C066800       | (blank)      | (blank)   |           |      |         | 0            | 00690311        | <u>FA</u>      |  |
| 2016      | UWEAU                     | C059000       | (blank)      | (blank)   |           |      |         | 1            | 01413793        | AS             |  |
| 2016      | UWEAU                     | C060200       | (blank)      | (blank)   |           |      |         | 0            | 00443417        | CP             |  |
| 2016      | UWEAU                     | C027600       | (blank)      | (blank)   |           |      | 1       | 0            | 02036509        | CP             |  |
| 2016      | UWEAU                     | C060200       | (blank)      | (blank)   |           |      | 1       | 1            | 00574044        | <u>LI</u>      |  |
| 2016      | UWEAU                     | C061100       | (blank)      | (blank)   |           |      |         | 0            | 00442405        | FA             |  |
| 2016      | UWEAU                     | C035000       | (blank)      | (blank)   |           |      |         | 0            | 00442073        | AS             |  |
| 2016      | UWEAU                     | C080500       | (blank)      | (blank)   |           |      | 1       | 0            | 00441725        | FA             |  |

b. To add a new record select "Add a New Value" found at the top of the page.

| CAT Page                                                  |                      |
|-----------------------------------------------------------|----------------------|
| Find an Existing Va                                       | alue Add a New Value |
| Fiscal Year: 20 <sup>7</sup><br>Empl ID:<br>Empl Rcd Nbr: | 16Q<br>Q<br>0Q       |
| Add                                                       |                      |

i. You must enter Fiscal Year, Empl ID and Empl Rcd Nbr to create a new CAT record.

| CAT Page                       |                 |
|--------------------------------|-----------------|
| <u>F</u> ind an Existing Value | Add a New Value |
| Fiscal Year: 2016 Q            |                 |
| Empl ID:<br>Empl Rcd Nbr: 0 Q  | Q               |
|                                |                 |
| Add                            |                 |

ii. Select "Add" to create a new record.

| CAT Page                                             |                 |
|------------------------------------------------------|-----------------|
| Find an Existing Value                               | Add a New Value |
| Fiscal Year: 2016 Q<br>Empl ID:<br>Empl Rcd Nbr: 0 Q | <u>a</u>        |
| Add                                                  |                 |

3. Select the desired record from the Search Results section

#### **Compensation Administration Tool Page- Employee Attributes**

- 4. The topmost section on the Employee Data Page is the Employee Attributes section.
  - a. Displays basic job related attributes about the selected Employee Record/Job.
    - i. Fields included in this section are Fiscal Year, Business Unit, Empl Class, Name, HRS Home Dept, Pay Basis, Empl ID, Rcd #, Job Code, Expected Job End Dt, Position, Annual-Min, Max and Other Active Jobs?
  - b. Contains links to the HRS Job Data Page (KB 18648), HRS Workforce Summary, and HRS Multiple Jobs Summary (KB 29424).
- 5. The HRS Live Feed syncs the values for the fields in this section nightly, to ensure that they are constantly updated to reflect the most recent values from Job Data.
  - i. The exception to this is the Position Number, which cannot be changed for an employee record.

| CAT Page     |          |          |                |              |           |                          |                      |            |                         |
|--------------|----------|----------|----------------|--------------|-----------|--------------------------|----------------------|------------|-------------------------|
| Fiscal Year: | 2016     |          | Business Unit: | UWEAU        |           |                          | Empl Class:          | FA         | Faculty                 |
| Name:        |          |          | HRS Home Dept: | C050400      | LIBRARY   |                          | Pay Basis:           | А          | Annual                  |
| Empl ID:     |          | Rcd #: 0 | Jobcode:       | C20NN        | PROFESSOR | 2                        | Expected Job End Dt: |            |                         |
| Position:    | 00550428 |          | Annual - Min:  | \$67,500.000 | Max:      | \$100,000,000.000        | Other Active Jobs?   | Ν          |                         |
|              |          |          |                |              | Usefu     | Links: HRS Job Data Page | HRS Workforce Summ   | <u>ary</u> | HRS Multiple Jobs Summa |

#### **Recent and Future HR/Compensation Transactions**

- 6. This section displays recently entered transactions which have occurred in HRS to the selected employee's job record and are relevant to the compensation process.
  - a. Changes to FTE, Job Code, Title, Pay Rate, Pay Basis, EJED and Position Number will result in the job row with the corresponding change(s) to it appearing in this section as well as the job row immediately prior to the change(s) that occurred so that the change can be identified.
  - b. Hires, Transfers, Terminations, Leave of Absence, Return from Leave and Short Work Break will appear as a single row in this section.
  - c. The fields that are displayed for each transaction are Effective Date, Position Number, Job Code, Title, Action, Action Reason, FTE, Compensation Rate, Change Amount and Annual Comp Rate Adjusted for FTE.

| Recent and Future HR / Compensation Transactions Personalize   Find |                    |          |           |            |               |          |                   | /iew All   🖾   🛗 | First 🚺 1 of 1 🚺 Last                |
|---------------------------------------------------------------------|--------------------|----------|-----------|------------|---------------|----------|-------------------|------------------|--------------------------------------|
| Effective Date                                                      | Position<br>Number | Job Code | Title     | Action     | Action Reason | FIE      | Compensation Rate | Change Amount    | Annual Comp Rate<br>Adjusted for FTE |
| 07/01/2014                                                          | 00550428           | C20NN    | PROFESSOR | Pay Rt Chg | Merit         | 1.000000 | 77755.000000      | 770.000000       | 77755.000000                         |
|                                                                     |                    |          |           |            |               |          |                   |                  |                                      |
|                                                                     |                    |          |           |            |               |          |                   |                  |                                      |

- d. The default for this section is to display the three most future dated transactions with the most future dated transaction at the top.
  - i. Selecting "View All" will display all transactions meeting the criteria for this section within the last 18 months.

| Recent and Future HR / Compensation Transactions Personalize   Fin |                    |          |           |            |               |          |                   | /iew All      | First 🚺 1 of 1 🚺 Last                |
|--------------------------------------------------------------------|--------------------|----------|-----------|------------|---------------|----------|-------------------|---------------|--------------------------------------|
| Effective Date                                                     | Position<br>Number | Job Code | Title     | Action     | Action Reason | FTE      | Compensation Rate | Change Amount | Annual Comp Rate<br>Adjusted for FTE |
| 07/01/2014                                                         | 00550428           | C20NN    | PROFESSOR | Pay Rt Chg | Merit         | 1.000000 | 77755.000000      | 770.000000    | 77755.000000                         |
|                                                                    |                    |          |           |            |               |          |                   |               |                                      |
|                                                                    |                    |          |           |            |               |          |                   |               |                                      |

| ▼ Соп | Compensation Change Personalize   Find   View 3   🖓   🗰 First 🖬 1-4 of a 🛤 |                              |   |                    |                    |                  |                                          |   |   |  |
|-------|----------------------------------------------------------------------------|------------------------------|---|--------------------|--------------------|------------------|------------------------------------------|---|---|--|
|       | Action                                                                     | Action Reason                |   | Change Amount (\$) | Change Percent (%) | New Comp Rate    | New Annual Comp Rate Adjusted<br>for FTE |   |   |  |
| 1 P   | Pay Rate Change                                                            | 002 - Reallocation           | - | 100.000000         | 0.098              | \$102,062.000000 | \$102,062.000                            | + | - |  |
| 2 P   | Pay Rate Change                                                            | 005 - Group Equity           | • | 1,000.000000       | 0.980              | \$103,062.000000 | \$103,062.000                            | + | - |  |
| 3 P   | Pay Rate Change                                                            | 050 - Anniversary adjustment | - | 155.000000         | 0.150              | \$103,217.000000 | \$103,217.000                            | + | - |  |
| 4 P   | Pay Rate Change                                                            | 018 - Mandatory              | - | 206.000000         | 0.200              | \$103,423.000000 | \$103,423.000                            | + |   |  |

#### **Compensation and Funding Data**

- Confirm/select values for "Planned FTE", "Planned Title" and "Add to Continuing Staff Basis" fields.
  - a. "Planned FTE" is defaulted on each spreadsheet and in the CAT to the HRS FTE. It can be updated manually in the IPS or edited manually on the CAT Page.
    - i. "Planned FTE" will alter the FTE and budgeted amount that is sent back to the Budget Summary. It <u>will not</u> alter the true HRS FTE.

- ii. The sum of the individual budgeted FTEs on each funding string in the Funding Section but equal the Total Planned FTE.
- iii. Total Planned FTE cannot be greater than 1.

| Compensation and Fund  | ing Data            |              |               |                |                                         |   |                             |
|------------------------|---------------------|--------------|---------------|----------------|-----------------------------------------|---|-----------------------------|
| Effective Date:        | 07/01/2015          | Planned FTE: | 1.000000      | Planned Title: | ASST VICE CHANCELLOR                    | Q | Automatic HRS Job Data Feed |
| Rate Calculation Type: | Cumulative (IPS v2) | Comp Rate:   | 101000.000000 |                | Add Salary to Continuing Staff Base?: 🗹 |   | for this Empl Rcd: Active   |

- b. "Planned Title" defaults to the Job Code Description (otherwise known as HRS Title) attached to that position in HRS.
  - i. Can be edited manually on the CAT Page.
  - ii. The hourglass can be used to display all available HRS values for title.

| Compensation and Fund  | ling Data           |              |               |                                         |                             |
|------------------------|---------------------|--------------|---------------|-----------------------------------------|-----------------------------|
| Effective Date:        | 07/01/2015          | Planned FTE: | 1.000000      | Planned Title: ASST VICE CHANCELLOR     | Automatic HRS Job Data Feed |
| Rate Calculation Type: | Cumulative (IPS v2) | Comp Rate:   | 101000.000000 | Add Salary to Continuing Staff Base?: 🗹 | for this Empl Rcd: Active   |

- c. "Add to Continuing Staff Basis" determines whether an employee's salary is included in the Continuing Staff Base calculation and loads to the CAT Summary Page as part of the CSB.
  - i. Any employee that is eligible for merit should have this box checked to be included in the CSB.

| Compensation and Fund  | ing Data            |              |               |                |                                         |   |                             |
|------------------------|---------------------|--------------|---------------|----------------|-----------------------------------------|---|-----------------------------|
| Effective Date:        | 07/01/2015          | Planned FTE: | 1.000000      | Planned Title: | ASST VICE CHANCELLOR                    | Q | Automatic HRS Job Data Feed |
| Rate Calculation Type: | Cumulative (IPS v2) | Comp Rate:   | 101000.000000 |                | Add Salary to Continuing Staff Base?: 🗷 | J | for this Empl Rcd: Active   |

#### **Compensation Change Section**

i.

- 8. Review the Compensation Change section to determine if all desired compensation changes are included and accurate.
  - a. The Compensation Change section by default displays three rows.
    - i. To view all previously entered increases select "View All".

| <ul> <li>Compensation Change</li> </ul> | ge                                                     |                    |                     | Personalize   Find           | View All 🖾   🛗 🛛 First 🚺 1-3 of          | 3 🗈 Last |
|-----------------------------------------|--------------------------------------------------------|--------------------|---------------------|------------------------------|------------------------------------------|----------|
| Action                                  | Action Reason                                          | Change Amount (\$) | Change Percent (%)  | New Comp Rate                | New Annual Comp Rate Adjusted<br>for FTE |          |
| 1 Pay Rate Change                       | 019 - Merit                                            | 359.155000         | 0.500               | \$72,190.155000              | \$72,190.000                             | + -      |
| 2 Pay Rate Change                       | 067 - Chancellors Disc Incr.                           | 50.000000          | 0.070               | \$72,240.155000              | \$72,240.000                             | + -      |
| 3 Pay Rate Change                       | 003 - Promotion/Progression                            | 1,000.000000       | 1.392               | \$73,240.155000              | \$73,240.000                             | •        |
|                                         | Final Calculated Compensation as of Effective<br>Date: | Comp Rate = §      | 73,240.155 Annual F | Rate Adjusted for FTE = \$73 | ,240.000 🔲 Ok to Load                    | to HRS   |

| <ul> <li>Compensation Change</li> </ul> |                              |   |                    |                    | Personalize   Find | View 3   🖾   🛗 🛛 First 🚺 1-4 o           | f4 🖸 | Last |
|-----------------------------------------|------------------------------|---|--------------------|--------------------|--------------------|------------------------------------------|------|------|
| Action                                  | Action Reason                |   | Change Amount (\$) | Change Percent (%) | New Comp Rate      | New Annual Comp Rate Adjusted<br>for FTE |      |      |
| 1 Pay Rate Change                       | 002 - Reallocation           | - | 100.000000         | 0.098              | \$102,062.000000   | \$102,062.000                            | +    | -    |
| 2 Pay Rate Change                       | 005 - Group Equity           | - | 1,000.000000       | 0.980              | \$103,062.000000   | \$103,062.000                            | +    |      |
| 3 Pay Rate Change                       | 050 - Anniversary adjustment | • | 155.000000         | 0.150              | \$103,217.000000   | \$103,217.000                            | +    | -    |
| 4 Pay Rate Change                       | 018 - Mandatory              | • | 206.000000         | 0.200              | \$103,423.000000   | \$103,423.000                            | +    | -    |

- 9. If all desired compensation changes are not included or accurate, edit/add a row.
  - a. To add a new row select the "+" located at the far right of the table.
    - When a new row is added the "Action Reason", "Change Amount" and "Change Percent" fields all default to blank. These fields can be edited.

ii. When a new row is added the "Action" field will be populated automatically with PayRate Change as the value. This field is not editable.

| ▼ Co | ompensation Change                             |                                  |                         |                    |                     | Personalize   Find           | View All 🛛 🔛 🛗 🛛 First 🚺 1 of 1 🚺 Last   |  |  |  |  |
|------|------------------------------------------------|----------------------------------|-------------------------|--------------------|---------------------|------------------------------|------------------------------------------|--|--|--|--|
|      | Action                                         | Action Reason                    |                         | Change Amount (\$) | Change Percent (%)  | New Comp Rate                | New Annual Comp Rate Adjusted<br>for FTE |  |  |  |  |
| 1    | Pay Rate Change                                | 019 - Merit                      | •                       | 777.550000         | 0.120               | \$78,532.550000              | \$78,533.000 🛨 🖃                         |  |  |  |  |
|      |                                                |                                  |                         |                    |                     |                              |                                          |  |  |  |  |
|      |                                                |                                  |                         |                    |                     |                              |                                          |  |  |  |  |
|      |                                                | Final Calculated Compensation as | s of Effective<br>Date: | Comp Rate = §      | 78,532.550 Annual I | Rate Adjusted for FTE = \$78 | 533.000 Ok to Load to HRS                |  |  |  |  |
| Last | ast Update: 07/02/15 11:15:13AM by UW_IPS_LOAD |                                  |                         |                    |                     |                              |                                          |  |  |  |  |

- 10. Enter the desired value into the "Action Reason", and "Change Amount" or "Change Percent" tabs.
  - a. Compensation adjustments can be entered into either the "Change Amount" or "Change Percent" field. The other field will calculate accordingly.
  - b. The Comprate Change Amount (\$) field will ultimately be sent to HRS if OK to Load to HRS has been checked, and will affect an employee's comprate.

| ▼ Co | ompensation Change     |                              |                            |                    |      |                    | Personalize   Find            | View All   🖾   🛗 🛛 First 🚺 1 of          | 1 🗾 L   | Last |
|------|------------------------|------------------------------|----------------------------|--------------------|------|--------------------|-------------------------------|------------------------------------------|---------|------|
|      | Action                 | Action Reas                  | on                         | Change Amount (\$) |      | Change Percent (%) | New Comp Rate                 | New Annual Comp Rate Adjusted<br>for FTE |         |      |
| 1    | Pay Rate Change        | 019 - Merit                  | •                          | 777.550000         |      | 0.120              | \$78,532.550000               | \$78,533.000                             | +       | -    |
|      |                        |                              |                            |                    |      |                    |                               |                                          |         |      |
|      |                        |                              |                            |                    |      |                    |                               |                                          |         |      |
|      |                        | Final Calculated Compensatio | n as of Effective<br>Date: | Comp Rate = §      | 678, | ,532.550 Annual F  | Rate Adjusted for FTE = \$78, | 533.000 🖾 Ok to Load                     | l to HF | RS   |
| Last | Update: 07/02/15 11:15 | 5:13AM by UW_IPS_LOAD        |                            |                    |      |                    |                               |                                          |         |      |

- 11. Verify the rate increases have been applied in the correct order.
  - a. The order that rate increases occur is determined by the Rate Calculation Type used or the preferences of each institution. Note that the CAT will continue to function correctly regardless of action reason order, and
    - i. When using the "Off of Original Base" method, if included, merit should be applied first.

| e Calculation Type: Off of O            |                         | Planned FTE:<br>Comp Rate: 718  | 1.000000 Redbo<br>31.000000 | ok Title: RESEARCH PRO<br>Add Salary to Co | G MGR III                     | Automatic HRS Job E<br>for this Empl Rcd: A |          |
|-----------------------------------------|-------------------------|---------------------------------|-----------------------------|--------------------------------------------|-------------------------------|---------------------------------------------|----------|
| <ul> <li>Compensation Change</li> </ul> | ,                       |                                 | ,                           |                                            | Personalize   Find   \        |                                             | 3 🚺 Last |
| Action                                  | Action                  | Reason                          | Change Amount (\$)          | Change Percent (%)                         | New Comp Rate                 | New Annual Comp Rate Adjusted<br>for FTE    |          |
| 1 Pay Rate Change                       | 019 - Merit             | <b>•</b>                        | 359.155000                  | 0.080                                      | \$72,190.155000               | \$72,190.000                                | Ξ        |
| 2 Pay Rate Change                       | 067 - Chancellors       | Disc Incr.                      | 50.000000                   | 0.011                                      | \$72,240.155000               | \$72,240.000                                | + -      |
| 3 Pay Rate Change                       | 018 - Mandatory         | •                               | 25.000000                   | 0.035                                      | \$72,265.155000               | \$72,265.000                                | ÷E       |
|                                         | Final Calculated Comper | sation as of Effective<br>Date: | Comp Rate = \$              | 72,265.155 Annual I                        | Rate Adjusted for FTE = \$72, | 265.000 Ok to Load                          | i to HRS |

ii. When using "Cumulative" method, merit should be applied last.

| Effect     | nsation and Funding Data<br>tive Date: 08/24/20<br>Calculation Type: Cumulati | 15 Planned FTE:                                       | 1.000000 Redbo     | ok Title: PROFESSOR<br>Add Salary to Co | ontinuing Staff Base?: 🗐      | Automatic HRS Job Data Fe<br>for this Empl Rcd: Active |
|------------|-------------------------------------------------------------------------------|-------------------------------------------------------|--------------------|-----------------------------------------|-------------------------------|--------------------------------------------------------|
| <b>~</b> ( | Compensation Change                                                           | -                                                     | 7                  |                                         | Personalize   Find   \        |                                                        |
|            | Action                                                                        | Action Reason                                         | Change Amount (\$) | Change Percent (%)                      | New Comp Rate                 | New Annual Comp Rate Adjusted<br>for FTE               |
| :          | 2 Pay Rate Change                                                             | 005 - Group Equity                                    | 1,000.000000       | 0.980                                   | \$103,062.000000              | \$103,062.000 🛨 [                                      |
| :          | 3 Pay Rate Change                                                             | 067 - Chancellors Disc Incr.                          | 258.000000         | 0.250                                   | \$103,320.000000              | \$103,320.000 🛨 [                                      |
|            | 4 Pay Rate Change                                                             | 019 - Merit                                           | 1,031.000000       | 1.000                                   | \$104,351.000000              | \$104,351.000 🛨 [                                      |
|            | F                                                                             | inal Calculated Compensation as of Effective<br>Date: | Comp Rate = \$     | 104,351.000 Annual F                    | Rate Adjusted for FTE = \$104 | 4,351.000 Ok to Load to HR                             |
| Las        | st Update: 07/02/15 4:16:5                                                    |                                                       |                    | · · · · · · · · · · · · · · · · · · ·   |                               | ·                                                      |

- b. The order of compensation changes will not adjust automatically, and the "+" button only inserts rows below existing entries. As a result existing entries might need to be deleted and re-added to ensure the correct order.
  - a. For example, if a merit increase is needed for this 'Off of Original Base' employee:
    i. Delete Pay Rate Change 1 by pressing the "-" button

| Rate | Calculation Type: Off of Or | iginal Base (IPS v1)         | Comp Rate: | 122236.000000      | Add Salary         | to Continuing Staff Base?: | for this Empl Rcd: Active                |
|------|-----------------------------|------------------------------|------------|--------------------|--------------------|----------------------------|------------------------------------------|
| -    | Compensation Change         |                              |            |                    |                    | Personalize   Find         | View All   🖓   🏙 🛛 First 💶 1 of 1 🔯 Lax  |
|      | Action                      | Action Reason                |            | Change Amount (\$) | Change Percent (%) |                            | New Annual Comp Rate Adjusted<br>for FTE |
|      | 1 Pay Rate Change           | 087 - Chancellors Disc Incr. | •          | 1,223.000000       | 1.001              | \$123,459.000000           | \$123,459.000 🛨 📑                        |
|      |                             |                              |            |                    |                    |                            |                                          |

ii. Add the Merit increase by pressing the "+" button

| Rate (              | Rate Calculation Type: Off of Original Base (IPS v1) |               |  | 122236.000000      | Add Salary         | for this Empl Rcd: Active |                                          |
|---------------------|------------------------------------------------------|---------------|--|--------------------|--------------------|---------------------------|------------------------------------------|
| Compensation Change |                                                      |               |  |                    |                    | Personalize   Find        | View All   🖓   👑 🛛 First 🖬 1 of 1 🗖 Last |
|                     | Action                                               | Action Reason |  | Change Amount (\$) | Change Percent (%) | New Comp Rate             | New Annual Comp Rate Adjusted<br>for FTE |
| 1                   | Pay Rate Change                                      | 019 - Merit   |  | 1.000000           | 0.001              | \$122,237.000000          |                                          |
|                     |                                                      |               |  |                    |                    |                           |                                          |

iii. Re-add the original Pay Rate Change by pressing the "+" button

| late C | Calculation Type: Off of Or | iginal Base (IPS v1)        | Comp Rate: 122238.000000 Add Salary to Continuing Staff Base?: 🗹 |                    |              |    |                  |                        | 7 for this Empl F                      | lod: A  | tive |
|--------|-----------------------------|-----------------------------|------------------------------------------------------------------|--------------------|--------------|----|------------------|------------------------|----------------------------------------|---------|------|
| ▼ Co   | ompensation Change          |                             |                                                                  |                    |              |    |                  | Personalize   Find   \ | View Ali   🖾   🛗 🛛 First 🖬 🕯           | -2 of 2 | Last |
|        | Action                      | Action Reason               |                                                                  | Change Amount (\$) |              | Ch | ange Percent (%) | New Comp Rate          | New Annual Comp Rate Adjust<br>for FTE | be      |      |
| 1      | Pay Rate Change             | 019 - Merit                 |                                                                  |                    | 1.000000     |    | 0.001            | \$122,237.000000       | \$122,237.0                            | •       |      |
| 2      | Pay Rate Change             | 067 - Chancellors Disc Incr |                                                                  |                    | 1,223.000000 |    | 1.001            | \$123,460.000000       | \$123,460.0                            | 00 🛨    | -    |
|        |                             |                             |                                                                  |                    |              |    |                  |                        |                                        |         |      |

- b. A similar process will be used for 'Cumulative' employees to ensure that Merit is listed last.
- 12. At the bottom of the Compensation Change section the Comprate (Annual Rate for A, C basis and Hourly Rate for H basis) and Annual Rate Adjusted for FTE (Budgeted Amount, or what the employee will actually get paid over the next fiscal year) will be automatically calculated.

| ▼ Co | ompensation Change                          |                                                       |                    |              |          | Personalize   Find   \        | /iew All   🖾   🛗 🛛 <u>First</u> 🗹 2-4 o  | f 4 🕨 Last |  |  |  |
|------|---------------------------------------------|-------------------------------------------------------|--------------------|--------------|----------|-------------------------------|------------------------------------------|------------|--|--|--|
|      | Action                                      | Action Reason                                         | Change Amount (\$) | Change Perce | ent (%)  | New Comp Rate                 | New Annual Comp Rate Adjusted<br>for FTE |            |  |  |  |
| 2    | Pay Rate Change                             | 005 - Group Equity                                    | 1,000.000000       |              | 0.980    | \$103,062.000000              | \$103,062.000                            | + -        |  |  |  |
| 3    | Pay Rate Change                             | 067 - Chancellors Disc Incr.                          | 258.000000         |              | 0.250    | \$103,320.000000              | \$103,320.000                            | •          |  |  |  |
| 4    | Pay Rate Change                             | 019 - Merit                                           | 1,031.000000       |              | 1.000    | \$104,351.000000              | \$104,351.000                            | • -        |  |  |  |
|      | Fi                                          | inal Calculated Compensation as of Effective<br>Date: | Comp Rate = 3      | 104,351.000  | Annual F | Rate Adjusted for FTE = \$104 | 4,351.000 Ok to Load                     | d to HRS   |  |  |  |
| Last | Last Update: 07/02/15 4:16:50PM by 00173821 |                                                       |                    |              |          |                               |                                          |            |  |  |  |

13. Check or Uncheck "Ok to Load to HRS".

a. If the "Ok to Load to HRS" box is selected for the Compensation section, all entered rate increases will be loaded to HRS at the end of the Comp Admin cycle, and be effective as the first of the upcoming fiscal year.

| ▼ Co | ompensation Change                          |                                                        |                    |                      | Personalize   Find   \        | /iew All   🖾   🛗 🛛 <u>First</u> 🚺 2-4 of | f 4 🕨 Last |  |  |  |
|------|---------------------------------------------|--------------------------------------------------------|--------------------|----------------------|-------------------------------|------------------------------------------|------------|--|--|--|
|      | Action                                      | Action Reason                                          | Change Amount (\$) | Change Percent (%)   | New Comp Rate                 | New Annual Comp Rate Adjusted<br>for FTE |            |  |  |  |
| 2    | Pay Rate Change                             | 005 - Group Equity                                     | 1,000.000000       | 0.980                | \$103,062.000000              | \$103,062.000                            | + -        |  |  |  |
| 3    | Pay Rate Change                             | 067 - Chancellors Disc Incr.                           | 258.000000         | 0.250                | \$103,320.000000              | \$103,320.000                            | + -        |  |  |  |
| 4    | Pay Rate Change                             | 019 - Merit                                            | 1,031.000000       | 1.000                | \$104,351.000000              | \$104,351.000                            | + -        |  |  |  |
|      |                                             | Final Calculated Compensation as of Effective<br>Date: | Comp Rate = \$     | 104,351.000 Annual F | Rate Adjusted for FTE = \$104 | 4,351.000 Ok to Load                     | d to HRS   |  |  |  |
| Last | Last Update: 07/02/15 4:16:50PM by 00173821 |                                                        |                    |                      |                               |                                          |            |  |  |  |

14. An audit stamp will appear underneath the Compensation Change Table displaying the Empl ID and Name of the last person to apply changes to it as well as the date and time that the changes occurred.

| • Co | ompensation Change    |                                                        | _                  |                      | Personalize   Find   V        | fiew All   🖾   🛗 🛛 <u>First</u> 🗹 2-4 of 4 🕨 Last |
|------|-----------------------|--------------------------------------------------------|--------------------|----------------------|-------------------------------|---------------------------------------------------|
|      | Action                | Action Reason                                          | Change Amount (\$) | Change Percent (%)   | New Comp Rate                 | New Annual Comp Rate Adjusted<br>for FTE          |
| 2    | Pay Rate Change       | 005 - Group Equity                                     | 1,000.000000       | 0.980                | \$103,062.000000              | \$103,062.000 +                                   |
| 3    | Pay Rate Change       | 067 - Chancellors Disc Incr.                           | 258.000000         | 0.250                | \$103,320.000000              | \$103,320.000 🛨 🖃                                 |
| 4    | Pay Rate Change       | 019 - Merit                                            | 1,031.000000       | 1.000                | \$104,351.000000              | \$104,351.000 +                                   |
|      |                       | Final Calculated Compensation as of Effective<br>Date: | Comp Rate = \$     | 104,351.000 Annual I | Rate Adjusted for FTE = \$104 | ,351.000 Ok to Load to HRS                        |
| ast  | Update: 07/02/15 4:16 | 5:50PM by 00173821 (TONY                               |                    |                      |                               |                                                   |

#### **Funding Change Section**

- 15. The rows in the Funding Change section can either be populated from the IPS Upload process or entered manually.
  - a. To enter rows manually select "+" to add a new row.

| ▼ Funding Ch | hange |       |          |     |         |                 |                |              |                 | Personalize   Find   View Al | 🖾   🛗 🛛 First 🚺 1-2  | of 2 🕨 Last |
|--------------|-------|-------|----------|-----|---------|-----------------|----------------|--------------|-----------------|------------------------------|----------------------|-------------|
| GL Business  | Unit  | Fund  | Departme | ent | Program | Project         | Distribution % | Budgeted FTE | Budgeted Amount | Full Time Rate               | Funding Edits Status |             |
| UWMSN        | Q     | 101 🔍 | 062000   | Q   | 2 Q     | Q               | 20.000         | 0.200000     | 20,870.000      | \$104,351.000000             | SFS Edits Failed     | + -         |
| UWMSN        | Q     | 101 🔍 | 062000   | Q   | 1 🔍     | Q               | 0.000          | 0.000000     | 0.000           | \$104,351.000000             | SFS Edits Failed     | <b>F</b>    |
|              |       |       |          |     |         |                 |                |              |                 |                              |                      |             |
|              |       |       |          |     |         | Funding Totals: | 20.000         | 0.200000     | \$20,870.000    |                              | 🗖 Ok to Lo           | ad to HRS   |

- b. When a new row is added in the Funding Change Table all fields populate as blank.
- 16. Select the desired "GL Business Unit", "Fund", "Department", "Program", "Project" and "Distribution %" for the funding row in the Funding Change table.
  - a. Total Distribution % must equal 100%.
  - b. Budgeted FTE = distribution % on that split \* Total Planned FTE
  - c. Budgeted Amount is calculated by Budgeted FTE \* Full Time Rate
  - d. Distribution % = Budgeted FTE \* Total Planned FTE
    - a. If OK to Load to HRS is checked, each funding string and its Distribution % field will be passed from the CAT to HRS.
  - e. Tabbing out of Budgeted FTE, Budgeted Amount or Distribution % should result in the other two fields populating.
  - f. A funding string can be saved even if it does not pass standard SFS edits or SFS Budget edits.

| ▼ Fundina ( | Change  |     |    |         |     |     |      |                 |                |              |                 | Personalize   Find   View All | 🖾   🛗 🛛 First 🚺 1-2  | of 2 🚺 Li | ast |
|-------------|---------|-----|----|---------|-----|-----|------|-----------------|----------------|--------------|-----------------|-------------------------------|----------------------|-----------|-----|
| CI Busines  | o IInit | E.  | nd | Denartm | ont | Dro | aram | Project         | Distribution % | Budgeted FTE | Budgeted Amount | Full Time Rate                | Funding Edits Status |           |     |
| UWMSN       | Q       | 101 | Q  | 062000  | Q   | 2   | Q    | Q               | 20.000         | 0.200000     | 20,870.000      | \$104,351.000000              | SFS Edits Failed     | +         | -   |
| UWMSN       | Q       | 101 | Q  | 062000  | Q   | 1   | Q    | Q               | 0.000          | 0.000000     | 0.000           | \$104,351.000000              | SFS Edits Failed     | +         | -   |
|             |         |     |    |         |     |     |      |                 |                |              |                 |                               |                      |           |     |
|             |         |     |    |         |     |     |      | Funding Totals: | 20.000         | 0.200000     | \$20,870.000    |                               | 🗐 Ok to Lo           | ad to HR  | ٦S  |

17. The bottom of the Funding Change section will display the totals for Distribution %, Budgeted Amount and Budgeted FTE.

| ▼ Funding ( | Change  |            |          |         |       |     |             |                 |                |              |                 | Personalize   Find   View Al | 🖾   🛗 🛛 First 🚺 1-2 a | of 2 🚺 L | ast |
|-------------|---------|------------|----------|---------|-------|-----|-------------|-----------------|----------------|--------------|-----------------|------------------------------|-----------------------|----------|-----|
| GL Busines  | ss Unit | <u>Fun</u> | <u>d</u> | Departm | ent 🛛 | Pro | <u>gram</u> | Project         | Distribution % | Budgeted FTE | Budgeted Amount | Full Time Rate               | Funding Edits Status  |          |     |
| UWMSN       | Q       | 101        | Q        | 062000  | Q     | 2   | Q           | Q               | 20.000         | 0.200000     | 20,870.000      | \$104,351.000000             | SFS Edits Failed      | +        | -   |
| UWMSN       | Q       | 101        | Q        | 062000  | Q     | 1   | Q           | Q               | 0.000          | 0.000000     | 0.000           | \$104,351.000000             | SFS Edits Failed      | +        | -   |
|             |         |            |          |         |       |     |             |                 |                |              |                 |                              |                       |          |     |
|             |         |            |          |         |       |     |             | Funding Totals: | 20.000         | 0.200000     | \$20,870.000    |                              | 🔲 Ok to Loa           | d to HR  | RS  |

18. The Funding Change section defaults to display 3 funding splits.

a. To display all previously entered funding splits select "View All".

| Funding Chang    | e     |            |         |                 |                |              |                 | Personalize   Find | All 🕢 🔠 🛛 🖬          | of 1 🚺 Last |
|------------------|-------|------------|---------|-----------------|----------------|--------------|-----------------|--------------------|----------------------|-------------|
| GL Business Unit | Fund  | Department | Program | Project         | Distribution % | Budgeted FTE | Budgeted Amount | Full Time Rate     | Funding Edits Status |             |
| UWEAU            | 101 🔍 | 481000 🔍   | 2 Q     | Q               | 25.000         | 0.250000     | 18,310.000      | \$73,240.000000    | SFS Edits Unverified | • -         |
|                  |       |            |         |                 |                |              |                 |                    |                      |             |
|                  |       |            |         |                 |                |              |                 |                    |                      |             |
|                  |       |            |         | Funding Totals: | 25.000         | 0.250000     | \$18,310.000    |                    | 🗖 Ok to Loa          | ad to HRS   |

| ▼ Funding C | Change  |           |    |         |            |          |         |                |              |                 | Personalize   Find   View 3 | 14. First 🚺 14.      | of 4 🕨 Last |
|-------------|---------|-----------|----|---------|------------|----------|---------|----------------|--------------|-----------------|-----------------------------|----------------------|-------------|
| GL Busines  | is Unit | <u>Fu</u> | nd | Departm | <u>ent</u> | Program  | Project | Distribution % | Budgeted FTE | Budgeted Amount | Full Time Rate              | Funding Edits Status |             |
| UWEAU       | Q       | 101       | Q  | 481000  | Q          | 2 Q      | Q       | 25.000         | 0.250000     | 18,310.000      | \$73,240.000000             | SFS Edits Unverified | + -         |
|             | Q       |           | Q  |         | Q          | Q        | Q       | 25.000         | 0.250000     | 18,310.000      | \$73,240.000000             | SFS Edits Unverified | + -         |
|             | Q       |           | Q  |         | Q          | <b>Q</b> | Q       | 25.000         | 0.250000     | 18,310.000      | \$73,240.000000             | SFS Edits Unverified | + -         |
|             | Q       |           | Q  |         | Q          | Q        | Q       | 25.000         | 0.250000     | 18,310.000      | \$73,240.000000             | SFS Edits Unverified | ÷ -         |

- 19. Select "Save" to apply changes made to CAT Page.
  - a. A time stamp should appear underneath the Funding Change Table displaying the Empl ID and Name of the last person to apply changes to it as well as the date and time that the changes occurred.

| ▼ Funding C | :hange                                              |       |          |     |         |                 |                |              |                 | Personalize   Find   View Al | 🖾   🏭 🛛 First 🚺 1-2  | of 2 🕨 Last |
|-------------|-----------------------------------------------------|-------|----------|-----|---------|-----------------|----------------|--------------|-----------------|------------------------------|----------------------|-------------|
| GL Busines  | s Unit                                              | Fund  | Departme | :nt | Program | Project         | Distribution % | Budgeted FTE | Budgeted Amount | Full Time Rate               | Funding Edits Status |             |
| UWMSN       | Q                                                   | 101 🔍 | 062000   | Q   | 2 Q     | Q               | 20.000         | 0.200000     | 20,870.000      | \$104,351.000000             | SFS Edits Failed     | + -         |
| UWMSN       | Q                                                   | 101 🔍 | 062000   | Q   | 1 0     | Q               | 0.000          | 0.000000     | 0.000           | \$104,351.000000             | SFS Edits Failed     | + -         |
|             |                                                     |       |          |     |         |                 |                |              |                 |                              |                      |             |
|             |                                                     |       |          |     |         | Funding Totals: | 20.000         | 0.200000     | \$20,870.000    |                              | Ok to Lo             | ad to HRS   |
| Last Update | st Update: 07/07/15 12:33:45PM by 00173821 (TONY )) |       |          |     |         |                 |                |              |                 |                              |                      |             |

- b. The Box labeled "CAT Errors" will be populated if errors are found on the page.
  - i. Depending on the type of error found either Compensation Change Section Error or Funding Change Section Error will populate within the box.
  - ii. Information on the CAT error types can be found in **the 'CAT Page Error Descriptions and Messages Table'** at the end of this KB.

| CAT Errors                 |  |  |  |  |  |  |  |
|----------------------------|--|--|--|--|--|--|--|
| CAT Job Error(s) Found     |  |  |  |  |  |  |  |
| CAT Funding Error(s) Found |  |  |  |  |  |  |  |

- c. There is a comments box at the bottom of the CAT Page that can be used to keep notes about the particular Employee Record. Comments made in the IPS will also be loaded into this box.
  - a. It is best practice for users to enter their name, initials, or emplid after their comment followed by "///". This will be useful for separating and organizing comments.
  - b. Two examples can be seen below:

|                 | Comments:         | Shared employee. (ES) ///    |
|-----------------|-------------------|------------------------------|
|                 |                   |                              |
|                 |                   |                              |
| Comments: 08/05 | /15 Employee on L | eave - not budgeted (ES) /// |

| AT Page                                             |                            |                                                                                                    |                |                     |                  |              |                             | _                                 |                                      |
|-----------------------------------------------------|----------------------------|----------------------------------------------------------------------------------------------------|----------------|---------------------|------------------|--------------|-----------------------------|-----------------------------------|--------------------------------------|
| scal Year: 2016                                     |                            | Business Uni                                                                                                    |                |                     |                  |              |                             | FA Faculty                        |                                      |
| me:                                                 |                            | HRS Home D                                                                                                    | -              | L&S/PHYSICS/PH      | YSICS            |              |                             | C Academic                        |                                      |
| npl ID:                                             | Rcd #: 0                   | Jobcode:                                                                                                    | C20NN          | PROFESSOR           |                  |              | ected Job End Dt:           |                                   |                                      |
| sition: 00000016                                    |                            | Annual - Min:                                                                                                    | \$59,684.000   | Max: \$10           | 0,000,000.000    | Oth          | er Active Jobs?             | N                                 |                                      |
|                                                     |                            |                                                                                                    |                | Useful Link         | ks: HRS Job Dat  | a Page H     | RS Workforce Summar         | <u> </u>                          | Jobs Summary                         |
| ecent and Future HR / Comp                          | ensation Transactions      |                                                                                                    |                |                     |                  |              | Personalize   Find   Vie    | w All 🖾 📶 🛛 Fire                  | it 🗹 1-3 of 3 🗖 Li                   |
| Tective Date Number J                               | ob Code T                  | t <u>te</u>                                                                                                    | Action         | Action              | Reason           | FTE          | Compensation Rate           | Change Amount                     | Annual Comp Rate<br>Adjusted for FTE |
| 3/25/2014 00000016 C                                | 20NN PROFESSOR             | Pay Rt                                                                                                    | Chg            | Merit               |                  | 1.000000     | 101962.000000               | 1010.000000                       | 101982.0000                          |
| 3/25/2014 00000016 C                                | 20NN PROFESSOR             | Return                                                                                                    | from RBK       | Start Academic Ye   | ar               | 1.000000     | 100952.000000               |                                   | 100952.0000                          |
| 3/25/2014 00000016 C                                | 20NN PROFESSOR             | Pay Rt                                                                                                    | Chg            | MSN Compression     | -Equity Fund     | 1.000000     | 100952.000000               | 8614.000000                       | 100952.0000                          |
| ompensation and Funding [                           | )-t-                       |                                                                                                    |                |                     |                  |              |                             |                                   |                                      |
|                                                     |                            |                                                                                                    | 1.000000       | Redbook Title:      | POFFEED          |              | Q                           |                                   |                                      |
| Effective Date: 08/24<br>Rate Calculation Type: Cum | 1/2015                     | Planned FTE:                                                                                                    |                |                     |                  |              |                             | Automatic HRS<br>for this Empl Ro |                                      |
|                                                     |                            | Comp Rate: 1019                                                                                                    | 62.000000      |                     | Add Salary to Co |              |                             |                                   |                                      |
| <ul> <li>Compensation Change</li> </ul>             |                            |                                                                                                    |                |                     |                  |              | rsonalize   Find   View All | I 🖾 I 📶 🛛 First 🖬                 | 1-2 of 2 Last                        |
| Action                                              | Actio                      | n Reason                                                                                                    | Change Amou    | nt (\$) Change      | e Percent (%)    | New Co       | omp Rate New A              | Annual Comp Rate Adju<br>for FTE  | sted                                 |
| 1 Pay Rate Change                                   | 002 - Reallocation         | •                                                                                                    | 100.0          | 00000               | 0.098            | \$1          | 102,062.000000              | \$102,062                         | .000 🛨 🖃                             |
| 2 Pay Rate Change                                   | 005 - Group Equity         |                                                                                                    | 1,000.0        | 00000               | 0.980            | \$1          | 03,062.000000               | \$103,062                         | .000 + -                             |
|                                                     |                            |                                                                                                    |                |                     |                  |              |                             |                                   |                                      |
|                                                     | Final Calculated Compe     | nsation as of Effective<br>Date:                                                                                                    | Comp I         | Rate = \$103,062.00 | )0 Annual R      | ate Adjusted | for FTE = \$103,082.0       | 000 🗆 Ok to                       | Load to HRS                          |
| Last Update: 07/02/15 4                             | 16:50PM by 00173821        |                                                                                                    |                |                     |                  |              |                             |                                   |                                      |
| Funding Change                                      |                            |                                                                                                    |                |                     |                  |              | rsonalize   Find   View Ali | i 🖓 i 📲 🛛 Eirst 🚺                 | 1-2 of 2 🖸 Last                      |
| GL Business Unit Fu                                 | nd Department Pro          | gram Project                                                                                                    | Distribution % | Budgeted FTE        | Budgeted Am      |              | Full Time Rate              | Funding Edite Statu               |                                      |
| UWMSN Q 101                                         | Q 082000 Q 2               | Q Q                                                                                                    | 20.000         | 0.200000            | 20,61            | 2.000        | \$103,062.000000            | SFS Edits Failed                  | + =                                  |
| UWMSN Q 101                                         | 0 062000 0 1               |                                                                                                    | 0.000          | 0.000000            |                  | 0.000        | \$103.062.000000            | SES Edits Failed                  | (F) (E)                              |
|                                                     |                            |                                                                                                    | 0.000          | 0.00000             | L                |              | 0.00,002.000000             | 0.0200010000                      |                                      |
|                                                     |                            |                                                                                                    |                |                     |                  |              |                             |                                   |                                      |
|                                                     |                            | Funding Totals:                                                                                                    | 20.000         | 0.200000            | \$20,61          | 2.000        |                             | 📃 Ok to                           | Load to HRS                          |
| Last Update: 07/07/15 12                            | :33:45PM by 00173821       | and the second second se |                |                     |                  |              |                             |                                   |                                      |
|                                                     | •                          |                                                                                                    |                |                     |                  |              | CAT Errors                  |                                   |                                      |
| mments:                                             |                            |                                                                                                    |                |                     |                  | [            | CAT Job Error(s)            | Found                             |                                      |
|                                                     |                            |                                                                                                    |                | Delete CAT R        | Record           |              |                             |                                   |                                      |
|                                                     |                            |                                                                                                    |                |                     |                  |              | CAT Funding Err             | or(s) Found                       |                                      |
|                                                     |                            |                                                                                                    |                |                     |                  | L            |                             |                                   |                                      |
| Save                                                | +EPrevious in List +E Next | in List CRefresh                                                                                                    |                |                     |                  |              |                             | E_Add                             | 周Update/Disp                         |
| and a second second                                 | TE IVEX                    |                                                                                                    |                |                     |                  |              |                             |                                   | Malah and pich                       |

#### **Funding Edits**

- 1. The "Funding Edits Status" indicates whether a funding row has passed SFS edits. On a nightly basis a process will run that checks all funding rows with a status of "U" for validity against SFS chartfield and combination edits. The three Funding Edits Statuses are:
  - a. U=Unverified
    - i. All funding rows added during the IPS Upload process will be set to status of "U".
    - ii. Funding rows with status of "U" will be tested nightly against SFS chartfield and combination edits.
  - b. E=Error-Failed Edits
    - i. Rows with status of "U" that fail the test against SFS chartfield and combination edits will be set to Funding Edits Status of "E".
  - c. P=Passed Edits
    - i. Rows with status of "U" that pass the test against SFS chartfield and combination edits will be set to Funding Edits Status of "P".
- 2. When "save" is selected on the CAT Page funding rows that have been added will be tested against SFS chartfield and combination edits. In addition rows that already exist on the page with a status of "U" or "E" will be tested as well in case the error has been corrected.
  - i. The Funding Edits Status, for all funding rows tested when the page is saved, will be updated to reflect any changes that have occurred.
  - b. The CAT Page should be able to save with funding row errors, but the following fields should be highlighted in red for the funding row in error:
    - i. GL Business Unit
    - ii. Fund
    - iii. DeptID
    - iv. Program
    - v. Project

#### **Complex Scenarios**

- 1. Budgeted Leave of Absence in the CAT
  - a. It is necessary for budgeting purposes to indicate if an employee is on leave. The salary of an employee on leave should not be charged to their department's budget.
  - b. To budget for an employee on leave enter 0.0 for the budgeted FTE field.i. This will result in \$0 transferring back to the budget system.
  - c. Use the comments field to indicate that the employee is on leave.

| CAT Page Fiscal Year: 2018 Name: Empl ID: Red #: 0 Position: 02079855 Recent and Future HR / Compensation Transactions Effective Date Position Job Code Title 07/01/2014 02079855 A44NN ASST VICE CHANCELLOR | Business Unit: UWMSN<br>HRS Home Dept: A011020 GEAUNIVER<br>Jobcode: A44NN ASST VICE C<br>An<br>Enter 0 for Planned FT<br>\$0.0 transfers to the B<br>System. | E SO <u>Data Page</u>         |                                                                             | Limited<br>Annual<br>HRS Multiple Jobs Summary<br>All [22] # First 1 or 1 Last<br>Annual Comp Rate<br>Adjusted for FTE<br>1000.000000 101000.000000                                                                                                    |  |  |
|----------------------------------------------------------------------------------------------------|----------------------------------------------------------------------------------------------------|-------------------------------|-----------------------------------------------------------------------------|----------------------------------------------------------------------------------------------------|--|--|
|                                                                                                    | nned FTE: 0.000000 Planned Title                                                                                                    | E ASST VICE CHANCELLOR        | Q<br>Staff Base?: ☑                                                         | Automatic HRS Job Data Feed<br>for this Empl Rcd: Active                                                                                                    |  |  |
| Compensation Change     Action Action Reason     Pay Rate Change     O19 - Merit                                                                                                    | Change Amount (\$) Cl                                                                                                    | nange Percent (%) Ne<br>1.000 | Personalize   Find   View All  <br>w Comp Rate New Anni<br>\$102,010.000000 | Image: Specific term     1 or 1     Image: Last       Jail Comp Rate Adjusted     Image: Last       for FTE     \$0.000     Image: Last                                                                                                    |  |  |
| Final Calculated Compensation a:<br>Last Update: 09/21/16 4:22:32PM by 00833017                                                                                                    | s of Effective Comp Rate = \$102,01<br>Date:                                                                                                    | 0.000 Annual Rate Adju        | sted for FTE = \$0.000                                                      | ☑ Ok to Load to HRS                                                                                                    |  |  |
| in                                                                                                    | se the Comments field to dicate the employee is                                                                                                    | E Budgeted Amount 000 0.000   |                                                                             | Image: Second second second |  |  |
| Last Update: 09/21/15 4:22:32PM by 00833917     On leave     000 \$0.000     Image: CAT Errors       Comments: 08/05/15 Employee on Leave - not budgeted (ES)///     Delete CAT Record     CAT Errors        |                                                                                                    |                               |                                                                             |                                                                                                    |  |  |
| Save QReturn to Search + Previous in List + Next in List                                                                                                    | ∯Refresh                                                                                                    |                               |                                                                             |                                                                                                    |  |  |

## **CAT Page Field Descriptions**

The chart below outlines the fields on the CAT Page.

| Employee Attributes |                              |                                                                                                    |  |  |  |
|---------------------|------------------------------|----------------------------------------------------------------------------------------------------|--|--|--|
| Field               | Stored In (If<br>Applicable) | Description/Notes                                                                                              |  |  |  |
| FISCAL YEAR         | САТ                          | Set on IPS upload run control, or entered manually when adding a value. Does not load anywhere from this table |  |  |  |
| NAME                | HRS                          | First and Last name from HRS for a given emplrcd                                                               |  |  |  |
| EMPL ID             | CAT                          | Loaded from IPS. Loads to HRS                                                                                  |  |  |  |
| RCD #               | CAT                          | Loaded from IPS. Loads to HRS                                                                                  |  |  |  |
| POSITION            | CAT                          | Loaded from IPS. Loads to HRS                                                                                  |  |  |  |
| BUSINESS UNIT       | CAT                          | Loaded from IPS. Loads to HRS for funding info                                                                 |  |  |  |
| HRS HOME DEPT       | CAT                          | Pulled from HRS based on position                                                                              |  |  |  |
| JOBCODE             | HRS                          | JobCode from HRS for a given emplrcd.                                                                          |  |  |  |
| ANNUAL MIN          | HRS                          | Annual Min from HRS                                                                                            |  |  |  |
| ANNUAL MAX          | HRS                          | Annual Max from HRS                                                                                            |  |  |  |

| EMPL CLASS               | HRS | Empl Class from HRS for a given emplrcd |
|--------------------------|-----|-----------------------------------------|
| PAY BASIS                | HRS | Pay Basis from HRS for a given emplrcd. |
| EXPECTED JOB<br>END DATE | HRS | EJED from HRS for a given emplrcd.      |
| OTHER ACTIVE<br>JOBS?    | HRS | Other Active jobs from HRS.             |

| Recent and Future HR / Compensation Transactions |                              |                                                                                                    |  |  |  |  |
|--------------------------------------------------|------------------------------|----------------------------------------------------------------------------------------------------|--|--|--|--|
| Field                                            | Stored In (If<br>Applicable) | Description/Notes                                                                                                    |  |  |  |  |
| EFFECTIVE DATE                                   | CAT                          | Set automatically on the table based on the Fiscal Year<br>entered, and Business Unit and Session Code from Job.<br>Loads to HRS |  |  |  |  |
| POSITION NUMBER                                  | CAT                          | Loaded from IPS. Loads to HRS                                                                                                    |  |  |  |  |
| JOBCODE                                          | HRS                          | JobCode from HRS for a given emplrcd.                                                                                            |  |  |  |  |
| TITLE                                            | CAT                          | Pulled from HRS based on position number.                                                                                        |  |  |  |  |
| ACTION                                           | CAT                          | Set by IPS load program (should always be PAY), will load to PS_JOB                                                              |  |  |  |  |
| ACTION REASON                                    | CAT                          | User defined selected from active Reason Codes, will load to PS_JOB                                                              |  |  |  |  |
| FTE                                              |                              |                                                                                                    |  |  |  |  |
| COMPENSATION RATE                                | CAT                          | Employee's comprate in HRS as of the specified effective date on the CAT record will be stored here.                             |  |  |  |  |
| CHANGE AMOUNT                                    | CAT                          | Loaded from IPS. User defined, will load to<br>PS_COMPENSATION                                                                   |  |  |  |  |
| ANNUAL COMP RATE<br>ADJUSTED FOR FTE             |                              |                                                                                                    |  |  |  |  |

| Compensation and Funding Data |                           |                                                                                                    |  |  |  |  |
|-------------------------------|---------------------------|----------------------------------------------------------------------------------------------------|--|--|--|--|
| Field                         | Stored In (If Applicable) | Description/Notes                                                                                                    |  |  |  |  |
| EFFECTIVE DATE                | CAT                       | Set automatically on the table based on the Fiscal Year<br>entered, and Business Unit and Session Code from Job.<br>Loads to HRS |  |  |  |  |
| PLANNED FTE                   | New Field                 | Loaded from IPS. Does not load anywhere from this table. Annual Comp Adj. for FTE calculates off of this                         |  |  |  |  |
| PLANNED TITLE                 | CAT                       | Defaults to the value of the Job Code/Title in the header, but is editable. Does not load anywhere.                              |  |  |  |  |
| RATE<br>CALCULATION<br>TYPE   | New Field                 | Controlled by configuration and drives behavior of the Comp calculations. Does not load anywhere.                                |  |  |  |  |

| COMP RATE                                      | CAT                       | Employee's comprate in HRS as of the specified effective date on the CAT record will be stored here.                                                                                                    |
|------------------------------------------------|---------------------------|----------------------------------------------------------------------------------------------------|
| CONTINUING<br>BASE?                            | New Field                 | Loaded from IPS or set manually. Determines whether salary totals will load to summaries elsewhere in CAT                                                                                                    |
| Automatic HRS feed                             |                           | Displays whether the automatic feed between HRS and the CAT is Active or not.                                                                                                    |
| <b>Compensation Cha</b>                        | inge/Notes                |                                                                                                    |
| Field                                          | Stored In (If Applicable) | Description/Notes                                                                                                    |
| ACTION                                         | CAT                       | Set by IPS load program (should always be PAY), will load to PS_JOB                                                                                                    |
| ACTION REASON                                  | САТ                       | User defined selected from active Reason Codes, will load to PS_JOB                                                                                                    |
| CHANGE<br>AMOUNT                               | САТ                       | Loaded from IPS. User defined, will load to PS_COMPENSATION                                                                                                    |
| CHANGE<br>PERCENTAGE                           | CAT                       | Manually entered or loaded from IPS. Does not load to HRS but may be used in calculating change amount.                                                                                                    |
| NEW COMP RATE                                  | HRS                       | Not loaded from IPS, but calculated by the load process.<br>Equals Comp Rate from HRS + Change Amount. The Max<br>Ordered/Sequenced row for an employee record will be<br>the Total Comp Rate as off the effective date on the CAT<br>record |
| NEW ANNUAL<br>COMP RATE<br>ADJUSTED FOR<br>FTE | HRS                       | Not loaded from IPS, but calculated by the load process.                                                                                                    |
| LOAD TO HRS?                                   | New Field                 | Indicates whether these changes will load to HRS                                                                                                    |
| Timestamp<br>(LASTUPDDTTM)                     |                           | Marks date and time most recent update to this table                                                                                                    |
| OprID<br>(LASTUPDOPRID)                        |                           | Indicates most recent process or user to update this table                                                                                                    |

| Funding Change | Funding Change            |                                                          |  |  |  |  |  |
|----------------|---------------------------|----------------------------------------------------------|--|--|--|--|--|
| Field          | Stored In (If Applicable) | Description/Notes                                        |  |  |  |  |  |
| GL BUSINESS    | CAT                       | Loaded from IPS or entered manually. Parsed out from the |  |  |  |  |  |
| UNIT           |                           | Account Code field on PS_DEPT_BUDGET_ERN and loads       |  |  |  |  |  |
|                |                           | back to that table. Loads to Budget                      |  |  |  |  |  |
| FUND           | CAT                       | Loaded from IPS or entered manually. Parsed out from the |  |  |  |  |  |
|                |                           | Account Code field on PS_DEPT_BUDGET_ERN and loads       |  |  |  |  |  |
|                |                           | back to that table. Loads to Budget                      |  |  |  |  |  |
| DEPARTMENT     | CAT                       | Loaded from IPS or entered manually. Parsed out from the |  |  |  |  |  |
|                |                           | Account Code field on PS_DEPT_BUDGET_ERN and loads       |  |  |  |  |  |
|                |                           | back to that table. Loads to Budget                      |  |  |  |  |  |

| PROGRAM                 | CAT       | Loaded from IPS or entered manually. Parsed out from the Account Code field on PS_DEPT_BUDGET_ERN and loads back to that table. Loads to Budget                  |
|-------------------------|-----------|----------------------------------------------------------------------------------------------------|
| PROJECT                 | CAT       | Loaded from IPS or entered manually. Parsed out from the Account Code field on PS_DEPT_BUDGET_ERN and loads back to that table (optional field). Loads to Budget |
| DISTRIBUTION %          | CAT       | Loaded from IPS and loads to HRS through the budget system                                                                                                    |
| BUDGETED FTE            | New Field | Loaded from IPS or entered manually. Loads to Budget                                                                                                    |
| BUDGETED<br>AMOUNT      | New Field | Loaded from IPS. Loads to Budget.                                                                                                    |
| FULL TIME RATE          | HRS       | Calculated automatically                                                                                                    |
| FUNDING EDITS<br>STATUS | HRS       | Indicates whether or not each funding row has passed SFS edits                                                                                                   |
| COMMENTS                | New Field | Free form field allowing for entry of HR and Budget staff comments about this record. 300 characters                                                             |
| CAT ERRORS              | New Field | Indicates whether the employee's record contains any Compensation Errors, Funding Errors, or both                                                                |

### **CAT Page Error Descriptions and Messages**

The chart below outlines errors that can occur on the CAT Page. 'Hard' errors must be fixed before the page can be saved, while 'soft' errors can be saved on the CAT. An error message will populate the CAT Errors Box for these 'soft' errors.

| CAT Page Error De                                           | CAT Page Error Descriptions and Messages |               |                              |                                                       |  |  |
|-------------------------------------------------------------|------------------------------------------|---------------|------------------------------|-------------------------------------------------------|--|--|
| Error<br>Description                                        | Categorization<br>(Error status)         | Error<br>type | When is<br>error<br>applied? | CAT Page Warning Message                              |  |  |
| Planned FTE > 1<br>on one empl<br>record                    |                                          | Hard          | Upon tab                     | Planned FTE Cannot be greater or less than 1          |  |  |
| Action Reason<br>has already been<br>entered on the<br>page |                                          | Hard          | Upon tab                     | Action reason ## occurs more than once. Please fix.   |  |  |
| Identical funding split entered on page                     |                                          | Hard          | Upon tab                     | Funding string " " occurs more than once. Please fix. |  |  |
| Negative<br>Budgeted<br>Amount                              |                                          | Hard          | Upon tab                     | Budget Amount cannot be negative. Please fix.         |  |  |
| Action Reason<br>without a dollar<br>amount or %            |                                          | Hard          | Upon<br>save                 | Adjustment amount needed                              |  |  |

| No Funding<br>Information<br>Entered in the<br>CAT                                                                                         | Funding<br>Section Error      | Soft | Upon<br>save | No funding has entered, salary will not add to summary totals                       |
|----------------------------------------------------------------------------------------------------|-------------------------------|------|--------------|-------------------------------------------------------------------------------------|
| Planned FTE = 0                                                                                                    | Job Level Error               | Soft | Upon tab     | Planned FTE = 0, Budgeted Amount will not count towards summary totals              |
| Planned Fte > 1<br>on multiple<br>empl records                                                                                             | Job Level Error               | Soft | Upon<br>save | Planned FTE greater than one across multiple empl records.                          |
| Sum of<br>Individual<br>Budgeted FTEs<br><> Total Planned<br>FTE                                                                           | Job Level Error               | Soft | Upon<br>save | Total Funding Distribution Percent must equal to 100%                               |
| Sum of<br>Individual<br>Budgeted<br>amounts <><br>Final Comp<br>Amount Adj for<br>FTE                                                      | Funding<br>Section Error      | Soft | Upon<br>save | Total Funding Distribution Percent must equal to 100%                               |
| Funding<br>Distribution <><br>100%                                                                                                    | Funding<br>Section Error      | Soft | Upon<br>save | Total Funding Distribution Percent must equal to 100%                               |
| On an individual<br>funding split,<br>Distribution<br>Percentage,<br>Budgeted FTE,<br>or Budgeted<br>Amount = 0                            | Funding<br>Section Error      | Hard | Upon<br>save | Distribution Percentage, Budgeted FTE, or Budgeted<br>Amount = 0 on a funding split |
| Partially Blank<br>Funding String<br>(Fund, DeptID,<br>or Program are<br>blank)                                                            | Funding<br>Section Error      | Soft | Upon<br>Save | GLBU, Fund Code, Funding Department or Program<br>Code is blank.                    |
| Identical Action<br>Reason exists in<br>the CAT and in<br>HRS (as of the<br>effective date<br>window you<br>assign on the<br>run control). | Compensation<br>Section Error | Soft | Upon<br>save | Identical action reason exists in the CAT and in HRS.                               |
| \$0 comp change<br>amount entered                                                                                                    | Compensation<br>Section Error | Hard | Upon tab     | \$0 Compensation Change Amount entered                                              |
| Hourly Jobs<br>change amount<br>< 100 and > -100                                                                                           | Compensation<br>Section Error | Hard | Upon tab     | Hourly Change amount must be >100\$ and <100\$.<br>Please fix.                      |

# Additional Adjustments Page

#### **Purpose and Overview**

The Additional Adjustment Page (AAP) supports UW institutions and divisions in the planning and budgeting of Group, Lump, Vacant, and Negative positions throughout the compensation administration process. It contains two sections for users to enter positions in: Vacant Positions and Other Budget Adjustments (formerly Group, Lump, and Negative positions). Each Funding Department has a unique page in the AAP. The AAP interfaces to the current budget system, but does not transfer data to HRS.

This page is to be used as a reconciling tool. The data on this page will pass back to the Budget Summary Report, the CAT summary report and BSUM. It will not interface with HRS.

### **Procedure Steps**

The AAP can be used strictly as an online tool or can be used after the Additional Adjustments tab of the IPS has been uploaded to the AAP. For more information on this process, reference KB 07-08.

- 1. Navigate to the AAP
  - Log in to HRS and navigate to Workforce Administration > UW External HR Systems > Compensation Admin Tool > UW CAT Additional Adjustments (shown in the images below).

| ,                                                              |   |
|----------------------------------------------------------------|---|
| Menu                                                           |   |
|                                                                |   |
| Search:                                                        |   |
| ()<br>)                                                        |   |
| My Favorites                                                   |   |
| CLEAN Address                                                  |   |
| Inbound File Upload                                            |   |
| Self Service                                                   |   |
| Manager Self Service                                           |   |
| Recruiting                                                     |   |
| Workforce Administration                                       |   |
| Compensation                                                   |   |
| D Stock                                                        |   |
| D Time and Labor                                               |   |
| Payroll for North America                                      |   |
| Global Payroll & Absence                                       |   |
| Mamt                                                           |   |
| Payroll Interface                                              |   |
| Workforce Development                                          |   |
| Organizational Development                                     |   |
| Enterprise Learning                                            |   |
| Workforce Monitoring                                           |   |
| ▷ Pension                                                      |   |
| ▷ Set Up HRMS                                                  |   |
| <ul> <li>Set Up SACR</li> <li>Enterprise Components</li> </ul> |   |
| UW Absence Management                                          |   |
| Reports                                                        |   |
| D UW Benefits Reports                                          |   |
| UW Financial Reports                                           |   |
| D UW HR Reports                                                |   |
| UW Payroll Reports                                             |   |
| UW Security Reports                                            |   |
| Worklist                                                       |   |
| Application Diagnostics                                        |   |
| Tree Manager                                                   |   |
| Reporting Tools                                                |   |
| <ul> <li>PeopleTools</li> <li>Packaging</li> </ul>             |   |
| D UW                                                           |   |
| - Usage Monitoring                                             |   |
| - Change My Password                                           |   |
| - My Personalizations                                          |   |
| - My System Profile                                            |   |
| <ul> <li>My Dictionary</li> </ul>                              |   |
| - My Feeds                                                     |   |
| - <u>EPM</u>                                                   | 1 |
|                                                                | 1 |

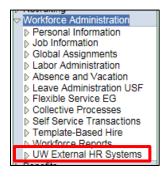

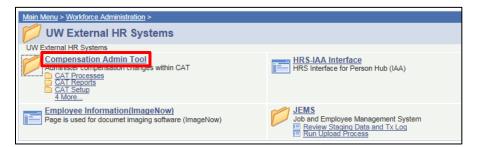

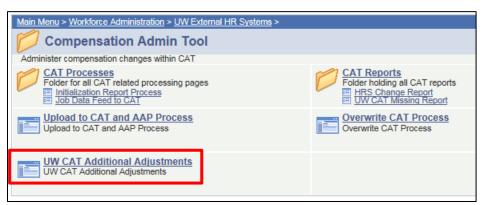

- 2. Look up a Funding Department already present in the AAP, or add a new Funding Department.
  - To look up records, make sure the "Find an Existing Value" tab at the top is selected. Enter the desired search criteria.
    - i. Leaving a field blank will include all the possible values for that field in the search.
    - ii. Click the magnifying glass symbol next to any field to search for possible values.
    - iii. Click "Search" to find results.
    - iv. If no results appear for the desired search criteria, it is possible to add new
       Funding Departments by clicking the "Add a New Value" tab at the top. The
       fields will be pre-populated with the search criteria. Click "Add" to create a new

Funding Department.

| UW CAT Additional Adjustments                                                                 |                                        |  |  |  |  |  |  |  |  |
|-----------------------------------------------------------------------------------------------|----------------------------------------|--|--|--|--|--|--|--|--|
| Enter any information you have and click Search. Leave fields blank for a list of all values. |                                        |  |  |  |  |  |  |  |  |
|                                                                                               | Find an Existing Value Add a New Value |  |  |  |  |  |  |  |  |
| <ul> <li>Search Criteria</li> </ul>                                                           |                                        |  |  |  |  |  |  |  |  |
| Fiscal Year:                                                                                  | = 🔍                                    |  |  |  |  |  |  |  |  |
| Business Unit:                                                                                | begins with 💌                          |  |  |  |  |  |  |  |  |
| Funding Department:                                                                           | begins with 💌                          |  |  |  |  |  |  |  |  |
|                                                                                               |                                        |  |  |  |  |  |  |  |  |
| Search Clear                                                                                  | Basic Search 📳 Save Search Criteria    |  |  |  |  |  |  |  |  |
|                                                                                               | _                                      |  |  |  |  |  |  |  |  |
|                                                                                               |                                        |  |  |  |  |  |  |  |  |
| Find an Existing Value Add a New Value                                                        |                                        |  |  |  |  |  |  |  |  |

- b. To add new Funding Department, make sure the "Add a New Value" tab at the top is selected. Enter the new information.
  - i. Note that all fields must be filled in.
  - ii. Click "Add" to create a new Funding Department.

| UW CAT Additional Adjustments          |       |  |  |  |  |
|----------------------------------------|-------|--|--|--|--|
| Eind an Existing Value Add a New       | Value |  |  |  |  |
| Fiscal Year:                           |       |  |  |  |  |
| Funding Department:                    | L     |  |  |  |  |
| Add                                    |       |  |  |  |  |
| Find an Existing Value Add a New Value |       |  |  |  |  |

- 3. If desired, add information to the Vacant Position section.
  - a. If a blank row is not yet available, click the "+" button on the right side of the table. This will add a blank row to the Vacant Positions section.

| Vacant Positions Personalize   Eind   View All   🖉   🗰 🕞 |           |                |    |                    |            |      | First 🚺 1 of 1 | D L           | .ast     |         |                |                 |             |  |   |   |
|----------------------------------------------------------|-----------|----------------|----|--------------------|------------|------|----------------|---------------|----------|---------|----------------|-----------------|-------------|--|---|---|
|                                                          | *JOB CODE | TITLE          |    | POSITION<br>NUMBER | *ADJ TYPE  | FTE  | <u>*FUND</u>   | <u>DEPTID</u> | *PROGRAM | PROJECT | FULL TIME BASE | BUDGETED AMOUNT | DESCRIPTION |  |   |   |
|                                                          | 1 06301 🔍 | MARKETING SPEC | CQ | 0000009 🔍          | LI/FA/AS 💌 | 2.00 | 109 🔍          | 487640        | 5 Q      | Q       | \$250000.000   | \$500000.000    | dddd        |  | + | = |

- b. Enter the Vacant Position information. The table below outlines the different fields.
  - i. Fields with a magnifying glass icon conducte that it is possible to search for values. Click the magnifying glass icon to bring up the search window.

ii. Note that if a vacant position is split funded, it will require one row for each funding string.

| Table 1: Vacant    | Position Field D                             | escriptions                                                                                                    |
|--------------------|----------------------------------------------|----------------------------------------------------------------------------------------------------|
| Field Name         | Entry                                        | Description                                                                                                    |
|                    | Method                                       |                                                                                                    |
| JOB CODE           | User-<br>entered<br>(search<br>available)    | The job code for the vacant position. This is a mandatory field for vacant positions. If you do not know the job code for the vacant position you wish to hold, you may enter the budgeted amount in the Other Budget Adjustments table.                                 |
| TITLE              | Auto-<br>populated                           | The job title for the vacant position. This field is automatically populated based on the job code selected.                                                                                                    |
| PAY BASIS          | User-<br>entered<br>(search<br>available)    | The pay basis for the vacant position.<br><i>Note:</i> This field is optional.                                                                                                    |
| POSITION<br>NUMBER | User-<br>entered<br>(search<br>available)    | The position number for the vacant position.<br><i>Note:</i> This field is optional.                                                                                                    |
| ADJ TYPE           | User-<br>entered<br>(drop down<br>available) | The adjustment type for the vacant position. This is used to categorize the position for budget summary and Redbook reporting purposes.                                                                                                    |
| FTE                | User-<br>entered                             | The FTE for the vacant position.<br><i>Note:</i> LTE and SH adjustment types cannot have an FTE value entered.<br>FTE must be entered for all other types of vacant positions.                                                                                           |
| FUND               | User-<br>entered<br>(search<br>available)    | The fund code for the vacant position.                                                                                                    |
| DEPTID             | Auto-<br>populated                           | The department ID for the funding department for the vacant position. All adjustments made on the same page will have the same funding department, so this value will be defaulted.                                                                                      |
| PROGRAM            | User-<br>entered<br>(search<br>available)    | The program code for the vacant position.                                                                                                    |
| PROJECT            | User-<br>entered                             | The project ID for the vacant position. <i>Note</i> : This field is optional.                                                                                                    |
| FULL TIME<br>BASE  | User-<br>entered/<br>auto-<br>calculated     | The annual base salary for the vacant position, as if 1 FTE. If a new budgeted amount is entered, the full time base will recalculate based on the formula (budgeted amount / FTE). <i>Note:</i> LTE and SH adjustment types cannot have a full time base value entered. |
| BUDGETED<br>AMOUNT | User-<br>entered/                            | The budgeted amount for the vacant position, adjusted for FTE. If a new full time base is entered, the budgeted amount will recalculate                                                                                                    |

|             | auto-<br>calculated | based on the formula (full time base * FTE).<br><i>Note</i> : The budgeted amount will not recalculate based on full time<br>base for LTE and SH adjustment types. |
|-------------|---------------------|----------------------------------------------------------------------------------------------------|
| DESCRIPTION | User-<br>entered    | This field can be used for a variety of notes to describe the position. <i>Note:</i> This field is optional.                                                       |

- 4. If desired, add information to the Other Budget Adjustments section (formerly Group, Lump, and Negative Positions).
  - a. If a blank row is not yet available, click the "+" button on the right side of the table.

| Other Budget Adjustments Personalize   Find   View All   🖉   🛗 First 🚺 1-2 of 2 |           |            |              |        |          |         |                | First 🚺 1-2 of 2 🚺 Last |             |     |
|---------------------------------------------------------------------------------|-----------|------------|--------------|--------|----------|---------|----------------|-------------------------|-------------|-----|
|                                                                                 | *ADJ TYPE | <u>FTE</u> | <u>*FUND</u> | DEPTID | *PROGRAM | PROJECT | FULL TIME BASE |                         | DESCRIPTION |     |
| 1                                                                               | Grad      | ▼ 1.00     | ( 109 🔍      | 487640 | 7 Q      | Q       | \$60000.000    | \$60000.000             | testtttt    | + - |

- b. Enter the Other Budget Adjustments information. The table below outlines the different fields.
  - i. Fields with a magnifying glass icon Q indicate that it is possible to search for values. Click the magnifying glass icon to bring up the search window.
- c. If an existing FTE or Budgeted Amount needs to be changed to a negative value, the row with the old value must be deleted, and a new row with the negative value must be added.
  - i. Rows can be deleted by clicking the "-" sign next to the row.
- d. Take note of any SFS Edit Error pop-up message(s), as these records will not be saved until a valid funding string combination is used for the given adjustment row.

| Table 2: Budget | Table 2: Budget Adjustment Field Descriptions |                                                                                                    |  |  |  |  |  |  |  |  |
|-----------------|-----------------------------------------------|----------------------------------------------------------------------------------------------------|--|--|--|--|--|--|--|--|
| Field Name      | Entry<br>Method                               | Description                                                                                                    |  |  |  |  |  |  |  |  |
| ADJ TYPE        | User-entered<br>(drop down<br>available)      | The adjustment type for any other budget adjustment (could be group positions, lump sum positions, negative FTE or budget entries).                                                                                       |  |  |  |  |  |  |  |  |
| FTE             | User-entered                                  | The FTE for the other budget adjustment. This value can be negative if necessary.<br><i>Note:</i> LTE and SH adjustment types cannot have an FTE value entered.<br>This field is optional for the other adjustment types. |  |  |  |  |  |  |  |  |
| FUND            | User-entered<br>(search<br>available)         | The fund code for the other budget adjustment.                                                                                                    |  |  |  |  |  |  |  |  |
| DEPTID          | Auto-<br>populated                            | The department ID for the funding department for the other budget<br>adjustment. All adjustments made on the same page will have the<br>same funding department.                                                          |  |  |  |  |  |  |  |  |
| PROGRAM         | User-entered<br>(search<br>available)         | The program code for the other budget adjustment.                                                                                                    |  |  |  |  |  |  |  |  |
| PROJECT         | User-entered                                  | The project ID for the other budget adjustment. <i>Note</i> : This field is optional.                                                                                                    |  |  |  |  |  |  |  |  |

| FULL TIME<br>BASE  | User-<br>entered/<br>auto-<br>calculated | The base salary for the other budget adjustment, as if 1 FTE. If a new budgeted amount is entered, the full time base will recalculate based on the formula (budgeted amount / FTE). <i>Note:</i> LTE and SH adjustment types cannot have a full time base value entered.                                                                                            |
|--------------------|------------------------------------------|----------------------------------------------------------------------------------------------------|
| BUDGETED<br>AMOUNT | User-<br>entered/<br>auto-<br>calculated | The budgeted amount for the other budget adjustment, adjusted for<br>FTE. If a new full time base is entered, the budgeted amount will<br>recalculate based on the formula (full time base * FTE). This value can<br>be negative if necessary.<br><i>Note</i> : The budgeted amount will not recalculate based on full time<br>base for LTE and SH adjustment types. |
| DESCRIPTION        | User-entered                             | This field can be used for a variety of notes. It may be helpful to note whether the position is group, lump, or negative in this field. <i>Note:</i> This field is optional.                                                                                                    |